## <span id="page-0-0"></span>**Find additional colour ramps**

When you run out of colour ramp options for your layers, you can find additional colour ramps for specific layers (topography, bathymetry, temperature)

## Step-by-step guide

(For QGIS 2.2 or later)

1. Right click your layer and select 'Properties' then 'Style', then 'Single symbol' and click 'Graduated' from the drop down menu.

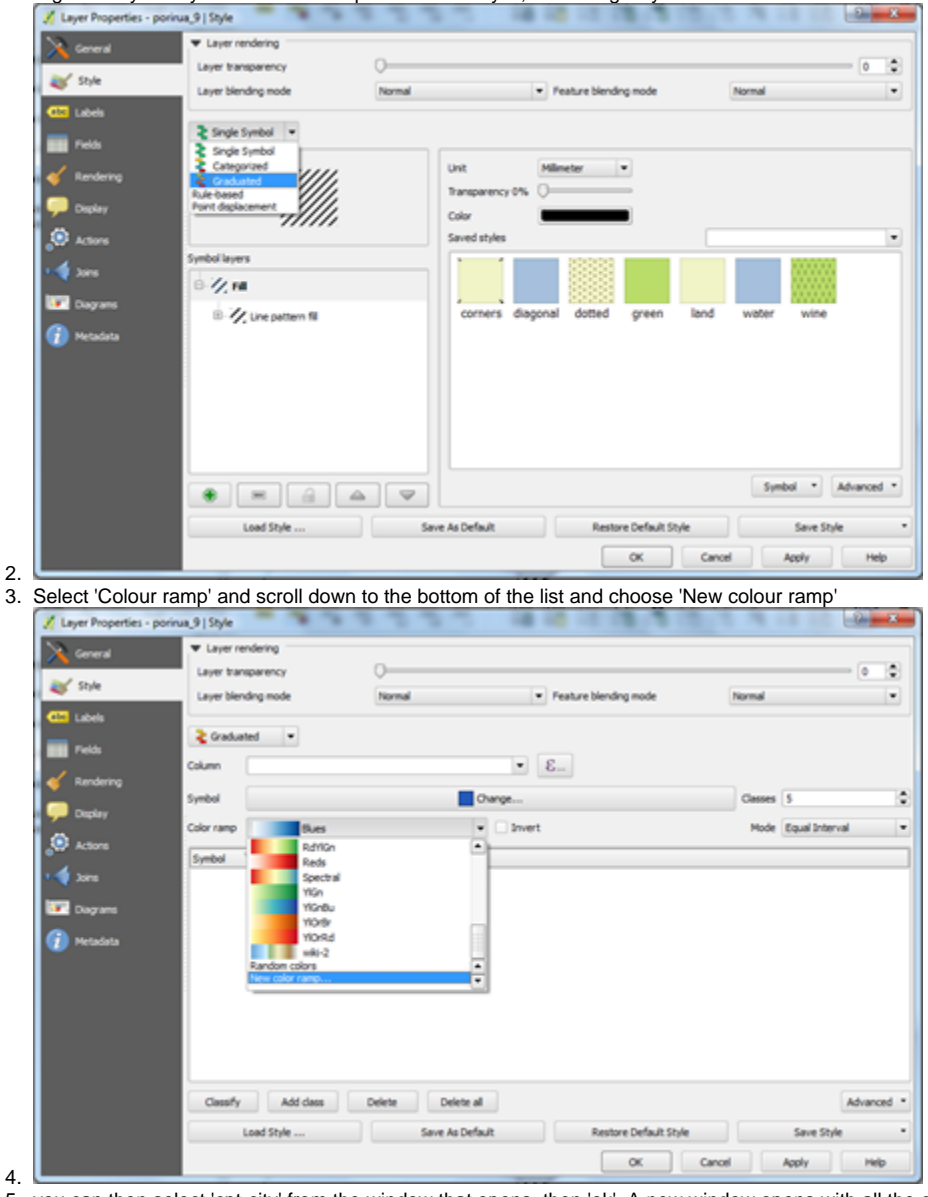

5. you can then select 'cpt-city' from the window that opens, then 'ok'. A new window opens with all the cpt-city colour ramps.

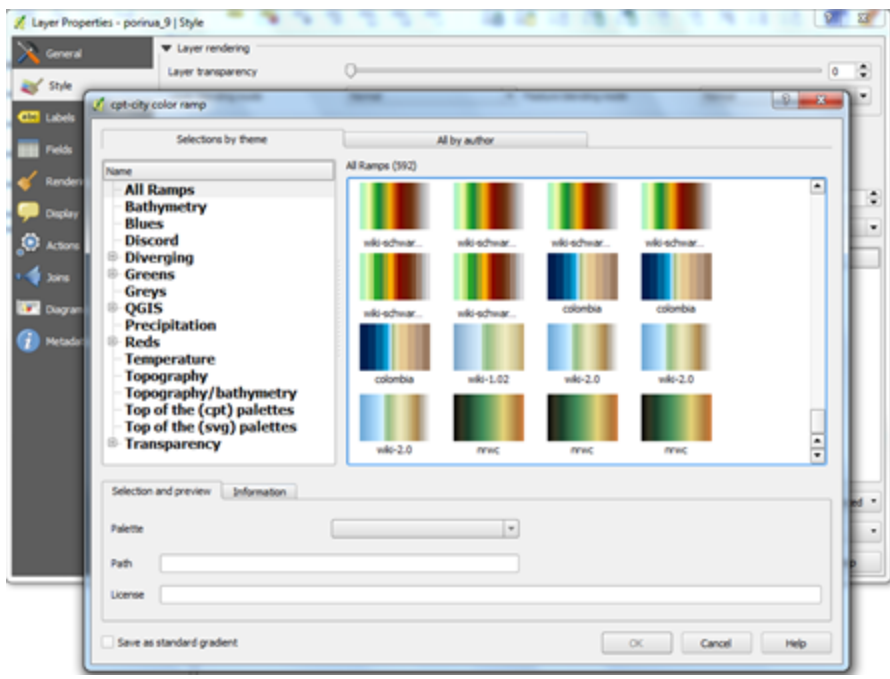

- 7. Select the colour ramp you want, click on it, select 'ok' and approve of its name, and you are back in QGIS with your new colour ramp.
- 8. My current favourite is wiki-2.0, but there are loads to choose from. If your colour ramp is not there you can go to the cpt-city website
- 9. At cpt-city<http://soliton.vm.bytemark.co.uk/pub/cpt-city/> you can see an even greater range of colour ramps including (by NIWA's Erika MacKay) 'NZ-blue' <http://soliton.vm.bytemark.co.uk/pub/cpt-city/em/index.html>

Not all CPT citty pallettes are built into QGIS like this - if you want to add one that is not, follow these insructions.

6.

- 1. If you want to mannually add any of the colour ramps you find on the cpt-city web site, you need to add the Plugin SVG2ColoR,
- 2. After you've added the Plugin, Click on the colour ramp you want, right click on the SVG, and 'Save link as' and save the .svg file somewhere.

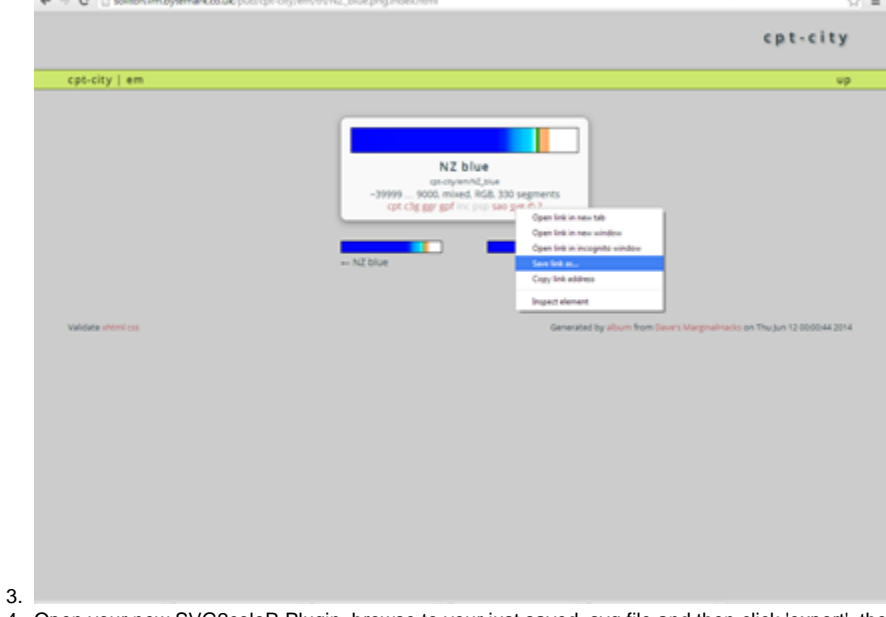

- 4. Open your new SVG2coloR Plugin, browse to your just saved .svg file and then click 'export', then save that as an .xml file
- 5. Select the 'Settings' tab back in QGIS, then 'Style manager', then the 'colour ramp' tab, the 'share' button at the bottom of the window, then 'import'

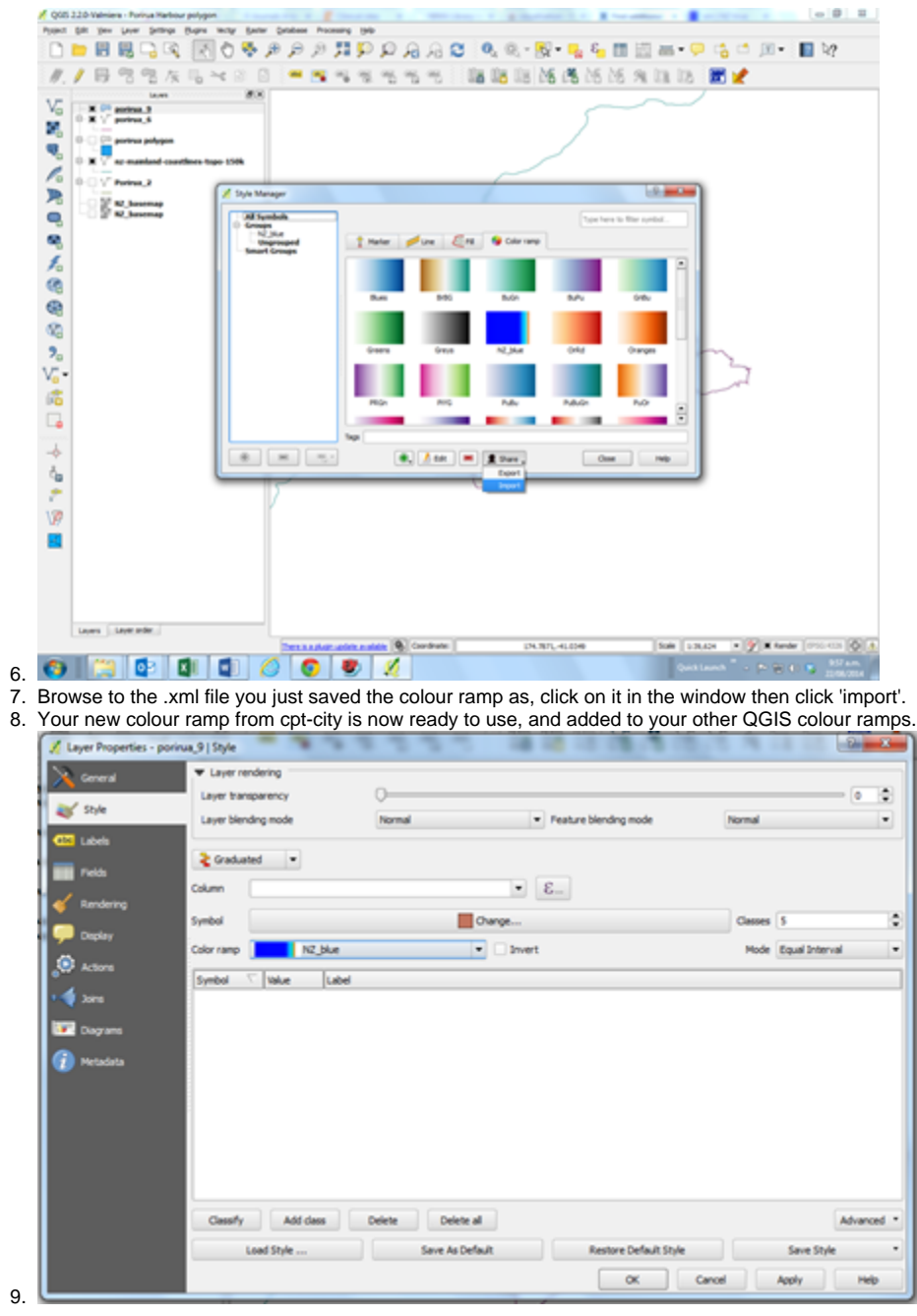

## $\odot$

## Related articles

[Find additional colour ramps](#page-0-0)